### **About**

Shows the program name, version number, and copyright information. The About box also gives

information about the registration status of the program. The registered user and license number

are shown if the program has been registered.

## **Actions**

<u>Add File</u> Edit File Settings... Test Entry Remove File Remove All Files

### **Add File**

This option lets you select a file to monitor from anywhere on any disk drive. This option can also be activated by using the INSERT key on the keyboard. The other way to add a file is by using DRAG and DROP method from File Manager or other similar file browsers.

### **Association Warning**

When this option is checked (default) When Lite will warn you that the specified file is not associated with any application. You will get this warning when you add a file that has no association and when When Lite attempts to run a command line that has no association.

To associate a file extension with a program, choose File/Associate from File Manager's menu.

### **Background**

When this option is enabled, the program that is executed upon a file TIME/DATE change will be executed in the background. The application you are currently using will remain the active window. Note, the Background option is not available if the <u>Run Mode</u> is set to MAXIMIZE.

#### **Browse**

The Browse option lets you select a program to execute from anywhere on any disk drive.    Simply select the file, hit OK and it will appear in the Command Line field.

### **Command Line**

This field contains and optional path, the file name and any parameters for the program you would like to execute when the specified file you are "watching" has changed.

NOTE: The program on the Command Line does not have to be related to the file being monitored. For example, you could launch a backup program when a text file changes.

### **Commands**

<u>File</u> Actions Preferences <u>Help</u> Register!

### **Contents**

Overview Registration Information How to... Commands

### **Edit File Settings...**

The Edit File Settings option allows you to edit the settings for the file you have highlighted in the main window. These settings include: File to Monitor Command Line Working Directory Run Mode **Background** Track file after shutdown **Browse** 

The Edit File Settings dialog box can also be activated by double-clicking on the file whose settings you wish to edit and by hitting the **ENTER** key when on the selected file.

# **Exit**

Exits When Lite and saves files being monitored.

### **File**

<u>About</u> <u>Exit</u>

### **File to Monitor**

This field contains the file that you are monitoring. If you change the filename in this field, When Lite will re-load the new file information for the file you entered. The file is monitored by checking the date and time of the file against the "last saved" date and time.

# **Help**

**Help Contents** Search for Help on... How to Use Help <u>About</u>

# **Help Contents**

This option displays the help file for When Lite.

### **Hide Icon**

If you select this option, When Lite will "hide" itself 10 seconds after it is minimized. Note there is no way to shut down the program after it has been hidden.

# **How to Use Help**

This instructs you on how to use this help system.

### **How to...**

Monitor a File Select a Program to Execute Track a File After Closing Whenlite Monitor File For Appearance

### **Monitor a File**

**Method 1** Open the MS Windows(tm) File Manager and find the file you wish to monitor.    Then drag the file onto the When Lite window.

Method 2 Select the Add File option in the **Actions** menu or hit the **INSERT** key on your keyboard. This will enable you to select a file from your hard drive.

When Lite will begin monitoring the file. You may also wish to select the Edit File Settings... option on the menu to edit the various settings associated with the file. You can also edit the settings by double-clicking on the file in the window.

### **Monitor File For Appearance**

When Lite will monitor for the appearance of a file in addition to monitoring for file changes. 

- 1. Choose Actions/Add File...
- 2. Type in the name of the file that you would like to watch for
- 3. Hit OK.

You will notice on the date/time monitoring screen that When Lite says "File Does Not Exist" When the monitored file is created, When Lite will launch the associated program.

#### **Overview**

When Lite is a program that will allow you to select a number of files that you wish to monitor. When Lite will monitor the time and date of these files and when a change in the time/date takes place, When Lite will execute either the program associated with that file or another program that you have selected.

This program has many potential uses. It could monitor for files to be printed. It could monitor a Master Schedule and notify the manager when one of his subordinates changes the schedule. It could monitor a day planner file for changes made by the secretary and pop the up the day planner program up on the bosses' computer. It could notify the MIS manager of changes in important security files. It could trigger communication servers to send files to the home office. It could play sound files when certain files change. It could notify you when someone FINALLY sends you the file that you have asking for. It could let you know a compile has completed by "watching" the .EXE file. The possibilities are LIMITLESS.

### **Preferences**

<u>Timer Settings...</u> Association Warning Hide Icon

### **Register!**

This menu option presents a form to fill in. You may choose the type of licensing that you are

interested in, and print out the appropriate form. The licensing fee varies depending on the license type. You can send the form with a check (drawn on a US bank) and your fax number to

receive a key. When you type the key into the program, it will "unlock" the program, remove the

shareware reminder message, and remove the Register! menu option. The required items are

Name, and Company. You may enter the information and save it so you do not have to enter the

information again when you receive the key.

This software is user supported. It is by registering software that you promote the shareware system of marketing software. If you use the program, please register it.

### **Registration Information**

#### **To register this program by mail**

Select the Register! menu option Fill in the information Hit the Print button. Send a check (drawn on a US bank) for the appropriate amount to:

                Wintronix, Inc. 1001 S. 800 E. SLC, UT 84105-1203 (801)532-4865 1-800-WINTRNX AOL: Wintronix CIS: 70054,1007 Internet: wintrnx@xmission.com

#### **To register by phone**

Wintronix accepts American Express and Discover Card. Wintronix can accept check orders over the phone. Call the toll-free number listed above to register. Simply read the numbers off

the bottom of your check, and we will give you the key. You can then send us the check.

#### **To register by e-mail**

To register by e-mail, print out EMAILREG.WRI, fill in the blanks, and send it via your favorite online service to one of the e-mail addresses listed above. Wintronix will send your key to you

within one day. If you need the key immediately, you may register by phone. We will accept

credit card registrations by U.S. mail or e-mail.

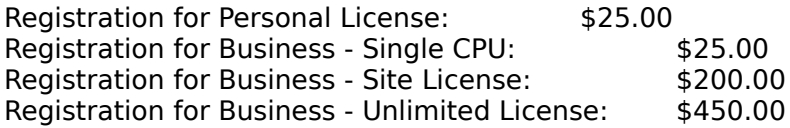

# **Remove All Files**

Selecting the Remove All Files option will remove all of the files from the list and When Lite will not monitor any files until another file is added to the list.

### **Remove File**

This option allows you to remove a single file from your list of files. To remove the file, simply click on the line containing that file and select the remove option. To remove the file using your keyboard, highlight the file by either clicking on it with your mouse or using the arrow keys and hit the **DEL** Key.

### **Run Mode**

The Run Mode option allows you to select the way in which the program to execute is run.    The options are Normal, Minimized, Maximized.

Note, DOS programs will run in the mode set in the .PIF file for that executable regardless of the setting selected here.

# **Search for Help on...**

This allows you to search for help in your area of interest.

### **Select a Program to Execute**

Select the file whose settings you wish to edit and either choose the Edit File Settings... option on the menu or double-click on the file. Now you have the option of either manually typing in the program name and any parameters in the Command Line field or you can click on the Browse button. This will allow you to select any program on any of your disks. Once you have selected the file, hit OK and the new program will appear in the field.

# **Settings**

**Preferences** 

# **Test Entry**

This option allows you to test the entry. It will run the associated program just as if the monitored file's TIME/DATE info had changed.

### **Timer Settings...**

The Timer Settings option allows you to specify how frequently When Lite will check to see if the files you are monitoring have changed. The value is in seconds. The default is 60. Keep in mind that a very small number may slow down your computer. However, when using the default or a resonably large value you should not notice a slowdown. This of course depends on your computer and upon the number of files you are monitoring.

### **Track a File After Closing Whenlite**

To track a file after closing When Lite, select the file you wish to monitor and go to the Edit File Settings option on the menu or double click on that file. Then check the box labled Track file after shutdown. Now, next time you load up Whenlite, it will check to see if the file has changed, if it has it will execute the program in the Command Line field.

If the Track file after shutdown option is NOT selected, then if the monitored file changes when When Lite is not running, the program will not be launched next time When Lite is run.

### **Track file after shutdown**

This option, if active, will cause When Lite to save the file Time/Date information after you close Whenlite. Upon executing When Lite again, the program will check the saved Time/Date against the current Time/Date of any programs that have the Track option set. If the Time/Date of the file HAS changed, Whenlite will execute the program specified in the File Settings.     

# **Working Directory**

This field lets you set the working directory for the program you are executing. Whenlite will go to this directory prior to executing the command line in the Command Line field.